## **ふくろうSelf セットアップ手順**

ふくろうSelfのご利用お申込み誠にありがとうございます。

セットアップ前に、別途ご提供しました利用規約を必ずご確認いただきますようお願い申し上げます。 当システムをご利用する場合、 この利用規約に同意いただいたものと見なします。

また、セットアップの前に以下の動作環境を事前にご確認ください。

[ふ](https://www.astem.com/fkself_dosa/)くろうSelf動作環境(https://www.astem.com/fkself\_dosa/)

※手順は全パッケージ同じとなりますので、以下は建機版を例にご説明します。 ※以下全て、Windows10の画面を例にご説明します。

- 1.セットアップ手順ー全クライント共通
	- ① ダウンロードして保存した「fsetup\_xxxx.exe」をダブルクリックで実行します。 (xxxxの箇所はパッケージによって異なります)

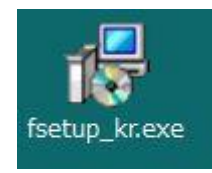

※実行時には、以下のいずれかのメッセージが表示される場合があります。

- 
- ◆以下の画面が表示された場合
- •「詳細情報」をクリックします。 キャンピュー キャー 「はい」をクリックし、自頁へ進みます。

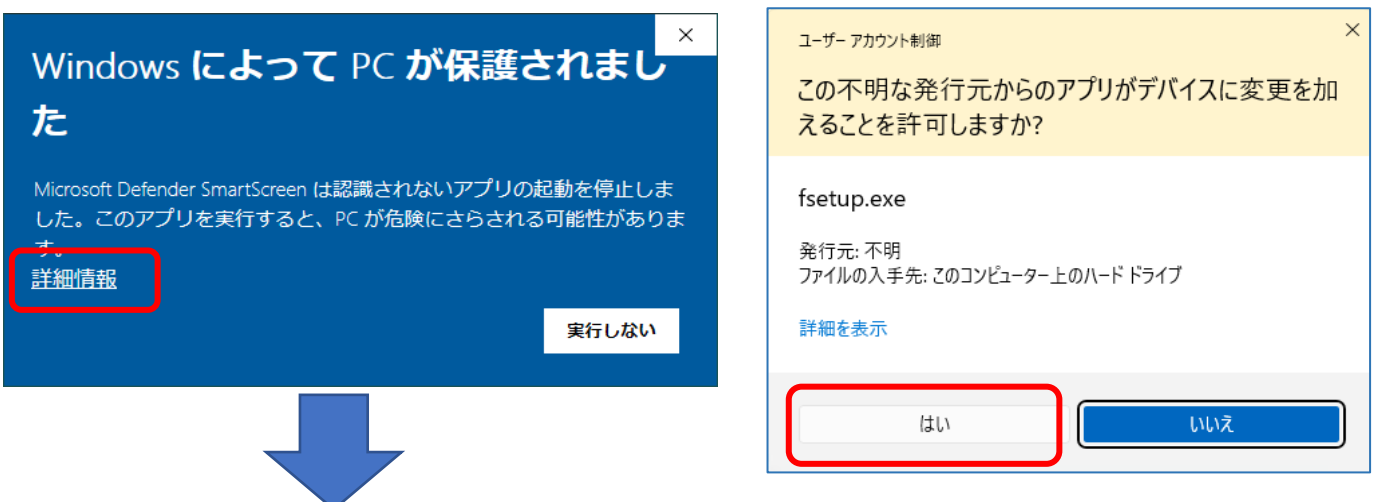

・次に以下の画面で「実行」をクリックするとセットアップが継続されます。

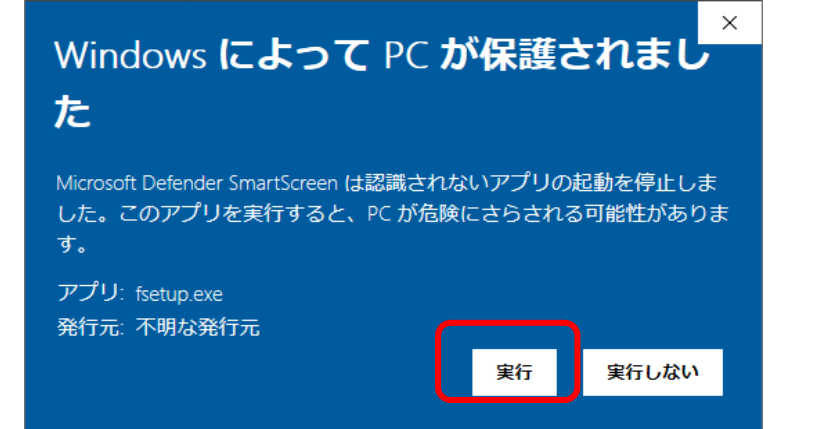

※これらの画面が表示されない場合は 次頁へ進んでください

1 / 13 ページ

※端末に.Net Framework4がインストールされていない場合、インストール画面が表示されますので 画面に従ってインストールしてください。

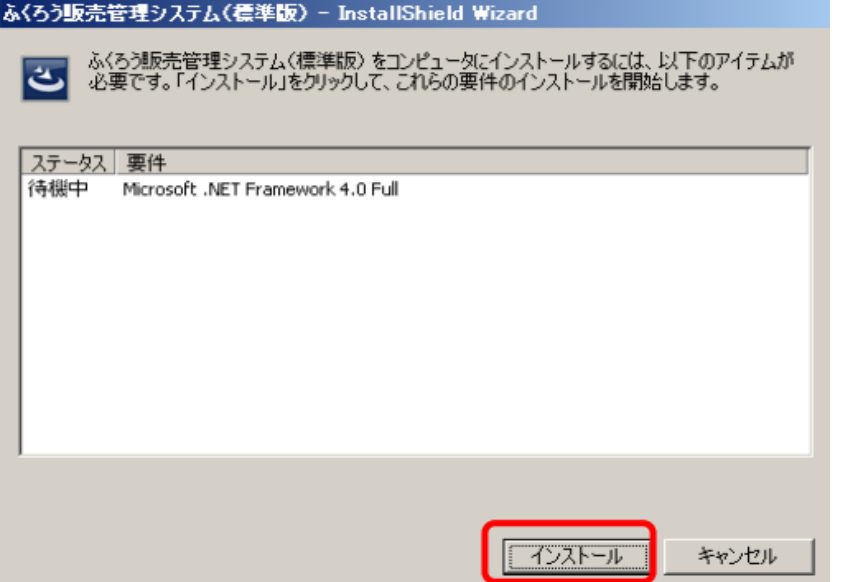

※この画面が表示されない場合は 次頁へ進んでください

インストールボタン押下すると、自動的にダウンロードが開始されます。 インストールが成功すると次に進みます。

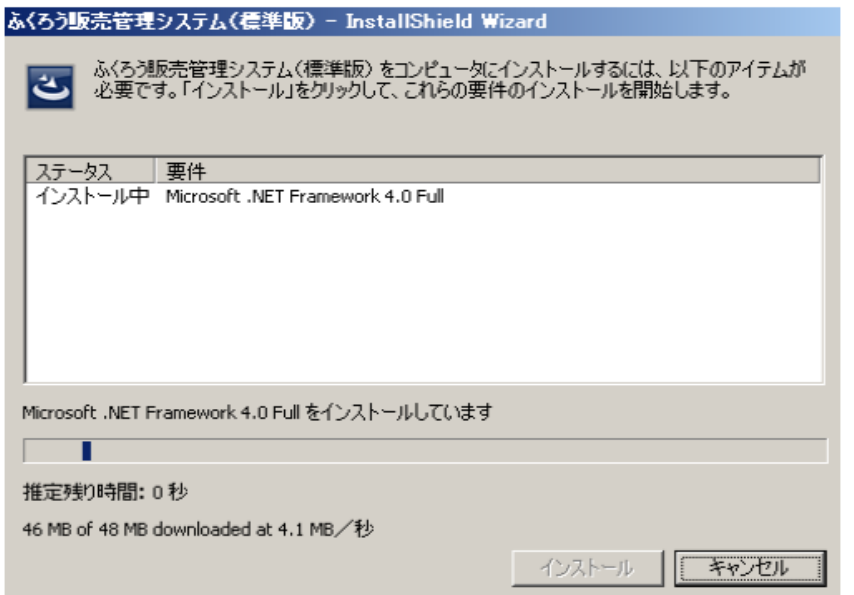

② ユーザーアカウント制御の画面が表示された場合は「はい」をクリックします。 ご利用の環境により表示される画面イメージは異なります。

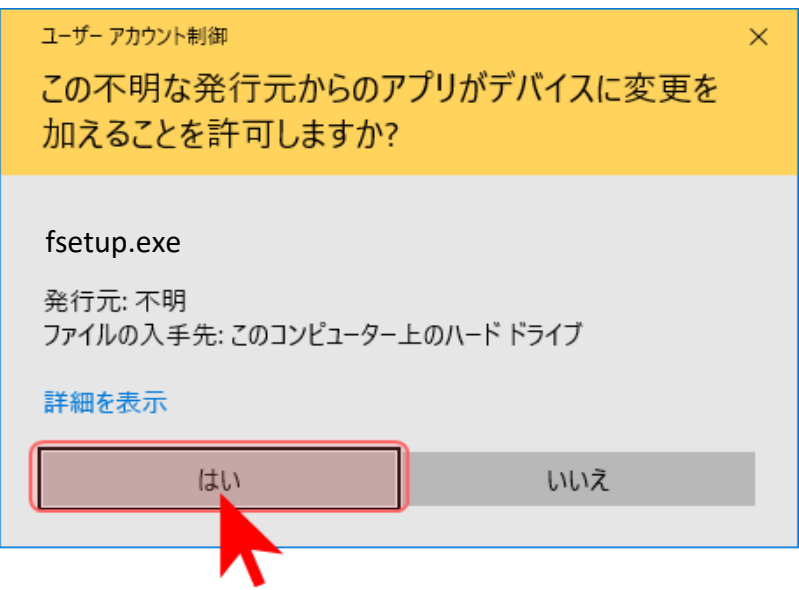

③ インストール先のフォルダ選択画面です。そのままでも変更いただいても構いません。 確認後、「次へ」をクリックします。

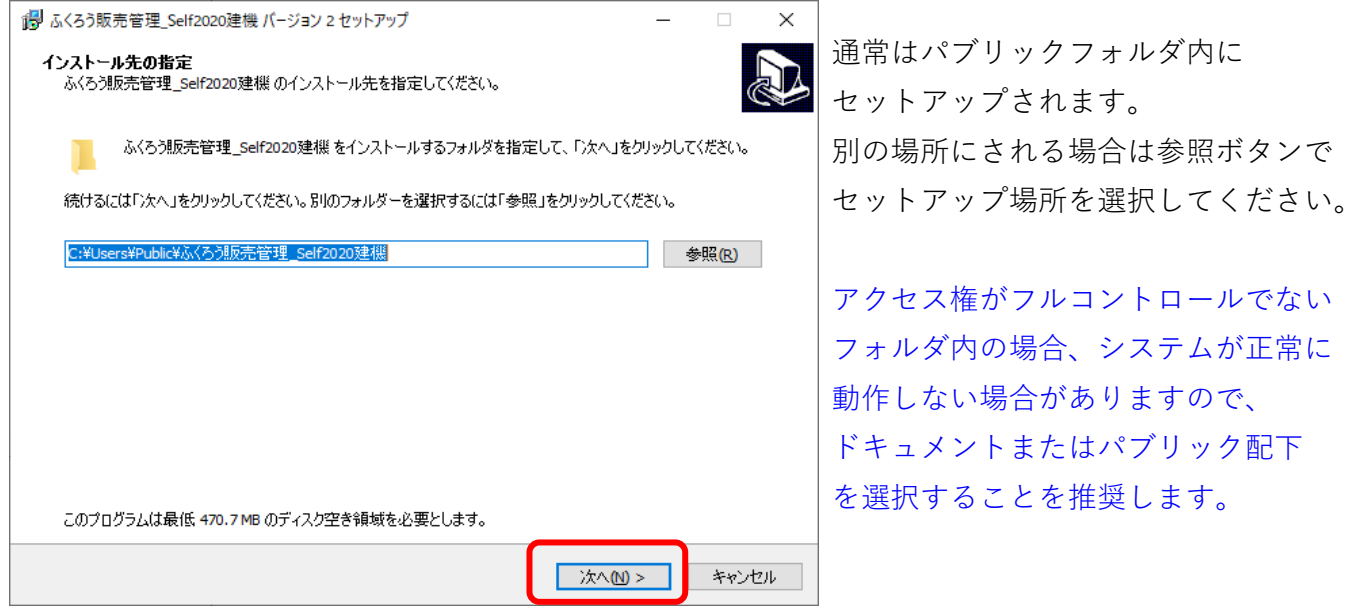

④ 以下の画面が表示されたら、「次へ」をクリックします。

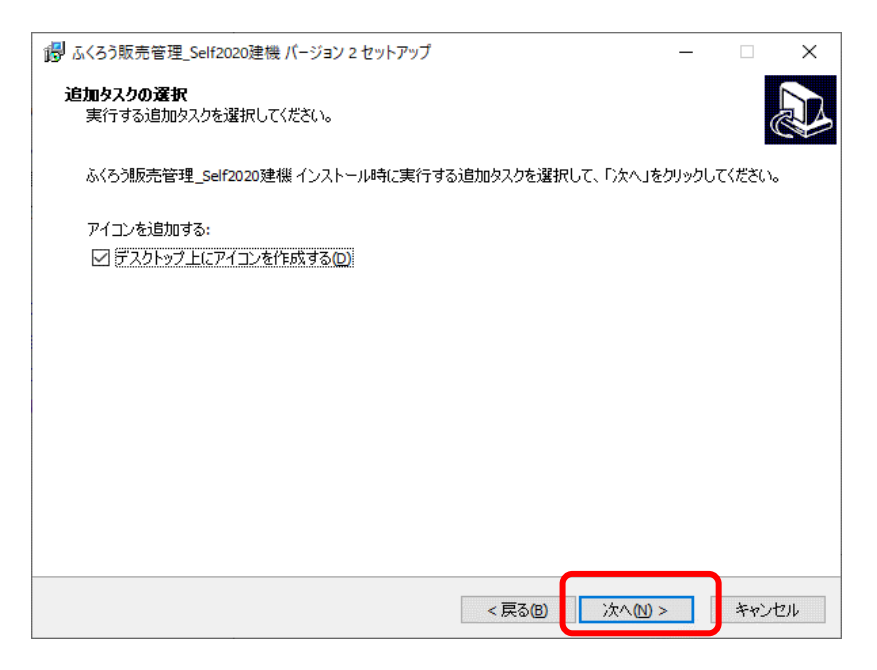

⑤ 確認画面です。現在の設定でよろしければ「インストール」をクリックします。

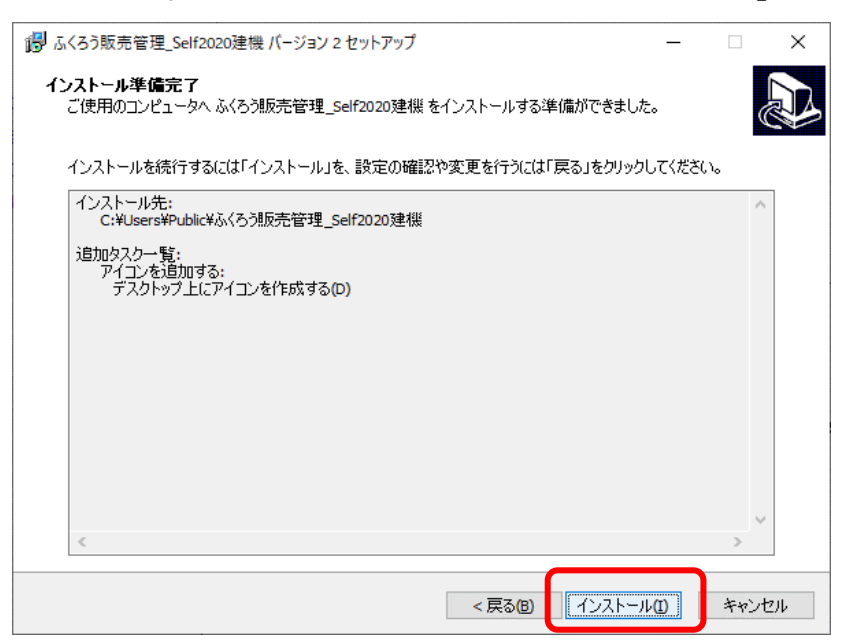

- ⑥ インストールが始まります。
- ⑦ 正常にインストールされれば「完了」をクリックします

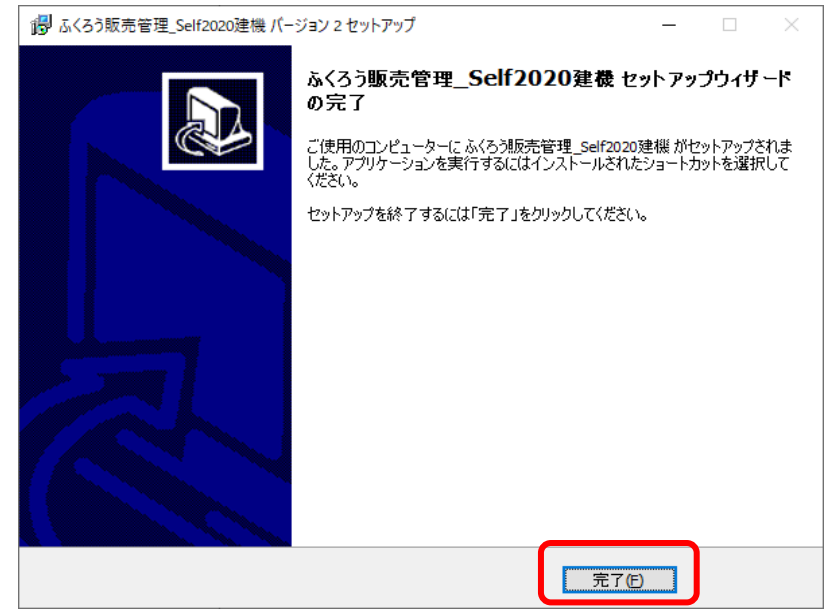

⑧ デスクトップに「ふくろう販売管理\_Selfxxxx」のアイコン」が作成されていることを ご確認ください。

(xxxxの箇所はパッケージによって異なります)

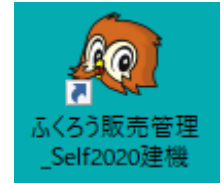

上記アイコンをダブルクリックすることによりシステムの起動ができますが、 初回起動時の手順は、以下のケースごとに異なります。 各ケースごとの手順へ進んでください。

**ケース1:** 1台のみでふくろうSelfをご利用されるお客様 ・・・・・ 次頁の5ページへ進んでください。

**ケース2:** 複数台でふくろうSelfをご利用予定で、この端末が1台目のセットアップのお客様 ・・・・・ 次頁の5ページへ進んでください。

**ケース3:** 複数台でふくろうSelfをご利用予定で、この端末が2台目以降のセットアップのお客様 ・・・・・ 9ページへ進んでください。

- 2.ふくろう初回起動時の設定手順ー1台目のセットアップ
	- 以降の手順は、以下のいずれかのケースでのセットアップ手順となります。

**ケース1:** 1台のみでふくろうSelfをご利用されるお客様

**ケース2:** 複数台でふくろうSelfをご利用予定で、この端末が1台目のセットアップのお客様

- ① 手順1のセットアップを終了します。
- ② デスクトップにあるふくろう販売のアイコンをダブルクリックで起動します。
- ③ 初回起動時は以下のメッセージが表示されますので、**「いいえ」**をクリックします。

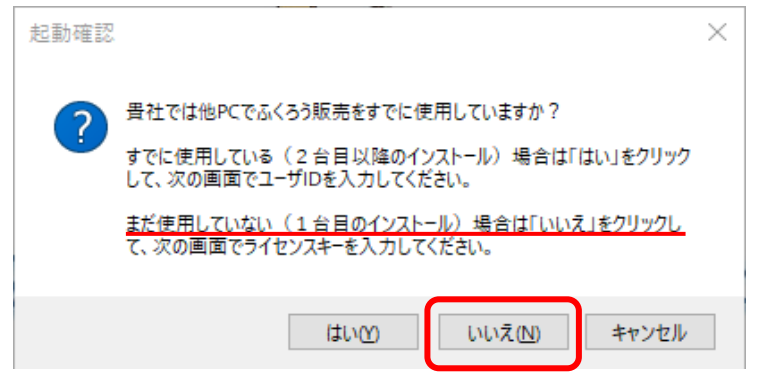

④ ご購入されたライセンスキーで未使用のキーを入力し「OK」ボタンを押してください。 ※キーは XXXXX-XXXXX-XXXXX-XXXXX-XXXXXX 形式です(ハイフンあり)

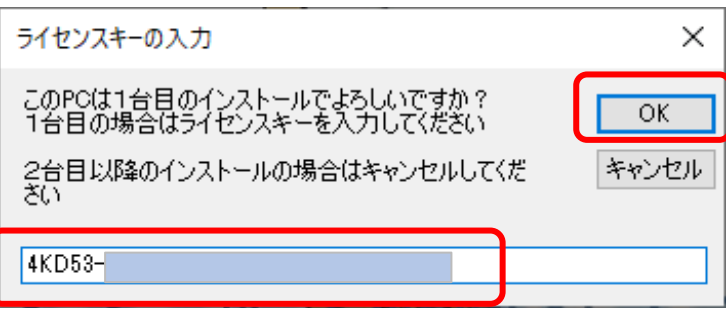

※使用済、または存在しないキーを指定された場合は以下が表示されます。

「OK」ボタンで一旦画面を閉じ、正しいキーを取得して再度①からお試しください。

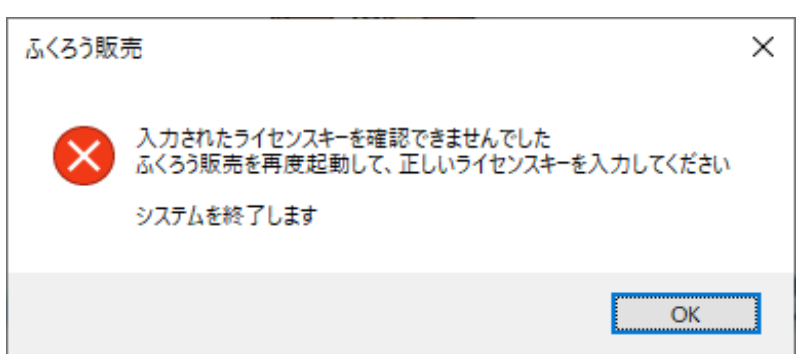

⑤ 複数台でふくろうSelfをご利用予定で、他にセットアップキーをご購入されている場合は 続けて他の未使用のライセンスキーを入力し「OK」ボタンを押してください。

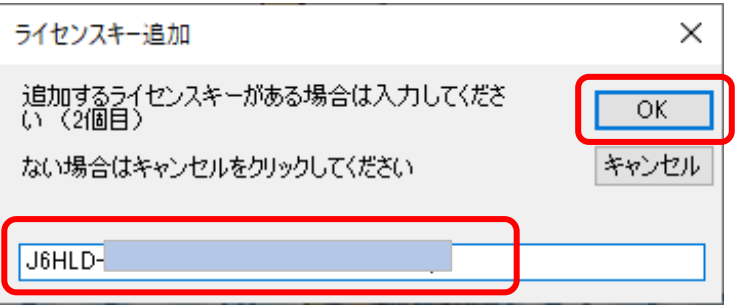

「OK」ボタンを押すと、再度同じ画面が表示されます。 他にも登録するライセンスキーがある場合は、指定して「OK」ボタンを押し ライセンスキーの数だけ繰り返し登録します。 ライセンスキーが他にない場合は「キャンセル」ボタンを押すと、次へ進みます。

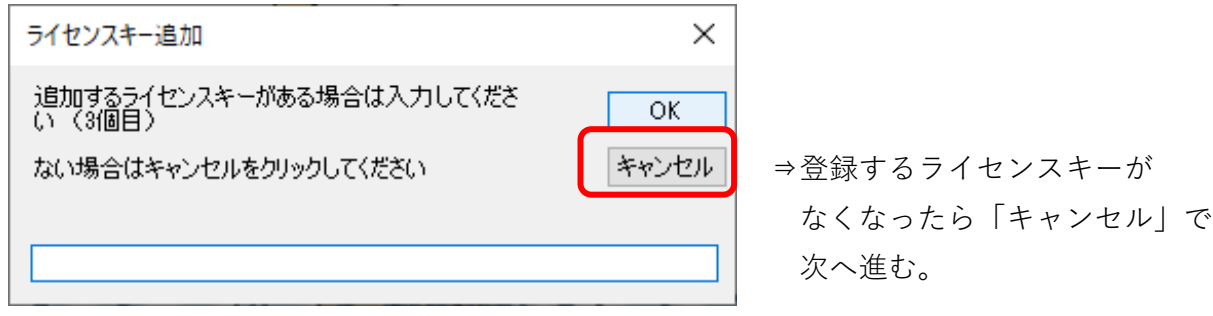

⑥ 全てのライセンスキーの登録が完了したら以下の画面が表示されます。 次頁からの手順にある2台目以降のセットアップをする場合、 以下の画面の「ユーザID」をメモしておいてください。 このユーザIDがセットアップで必要となります。

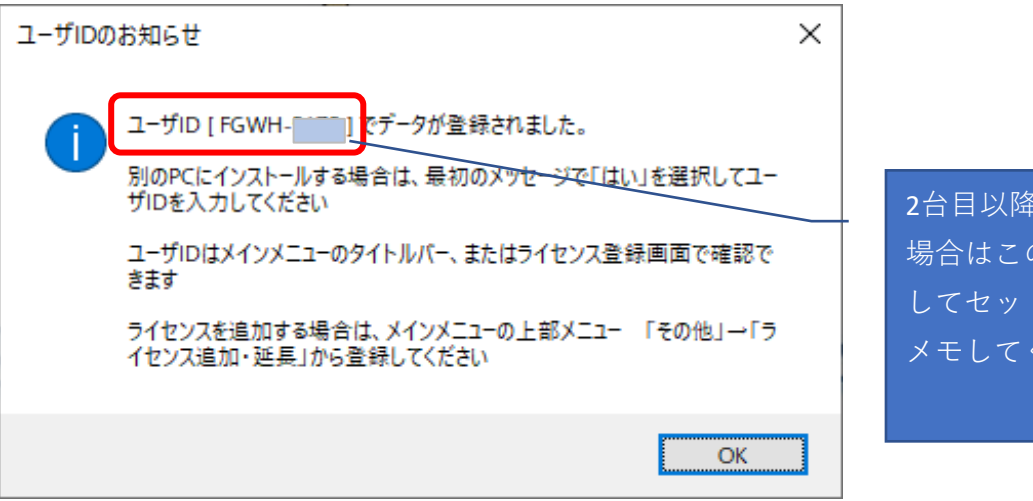

2台目以降をセットアップする 場合はこのユーザIDを使用 してセットアップしますので、 ださい。

⑦ 1台目のセットアップの場合は、引き続き会社情報の登録へ進みます。 以下のメッセージが表示されたら「OK」ボタンを押してください。

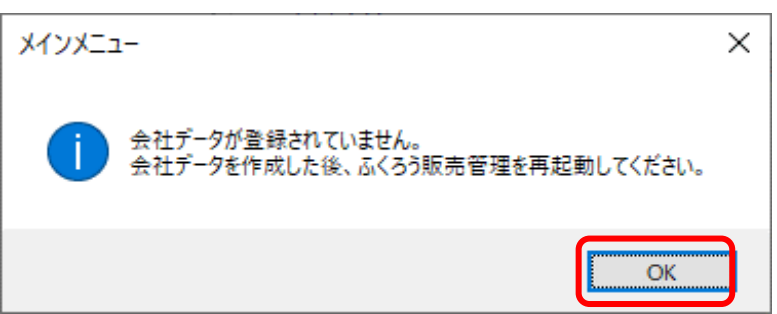

⑧ 「会社データ新規作成」画面で必要な情報を入力し、「次へ」をクリックします。 会社名のみが指定必須となります。

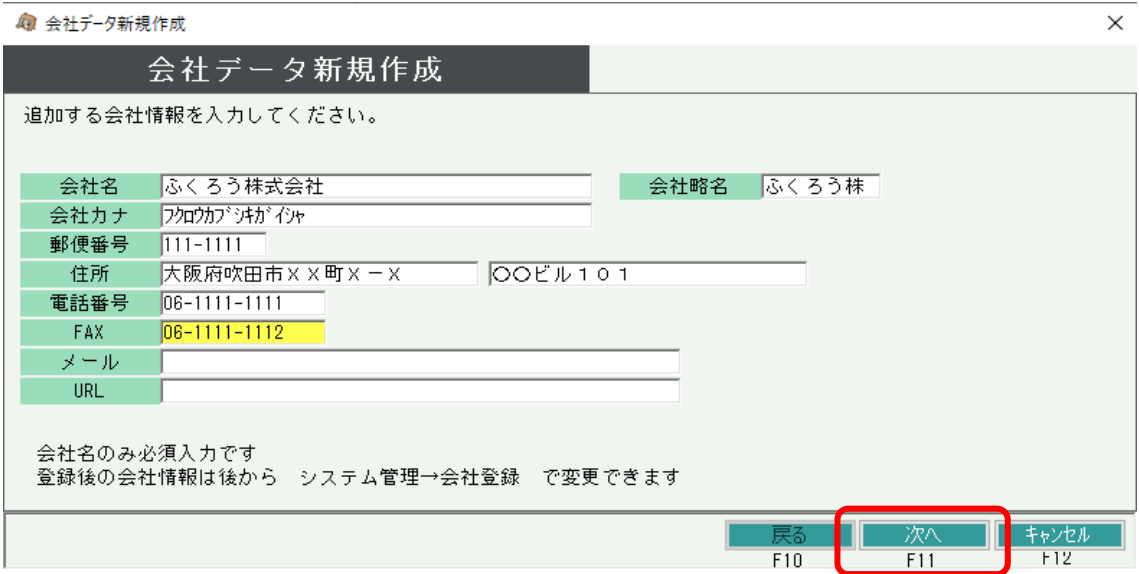

⑨ 決算日を月日で指定します。

例えば8月末の場合「08月31日」と指定してください。

**決算日は登録後に変更できませんので、間違えないように指定してください。**

その他小数点以下の設定を選択して「作成開始」をクリックします。

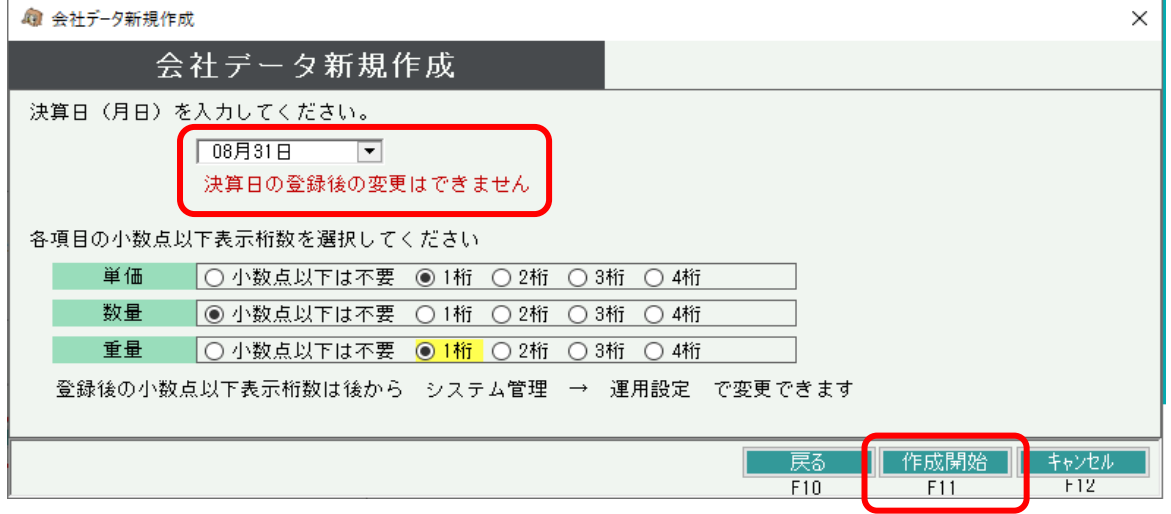

⑩ 以下のメッセージで「はい」押下すると会社データの作成が開始されます。 決算月日を変更する場合は「いいえ」で前の画面に戻ります。

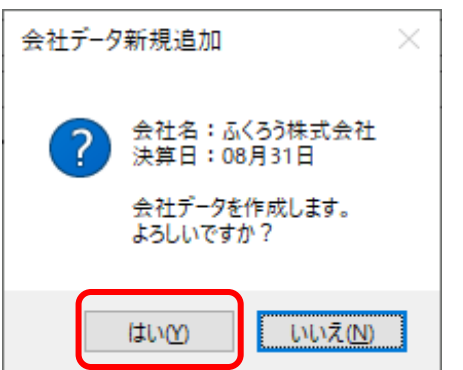

⑪ 以下のメッセージで設定完了です。「OK」ボタンを押して画面を閉じた後、 再度、ふくろう販売のアイコンをダブルクリックしてふくろうSelfを起動してください。

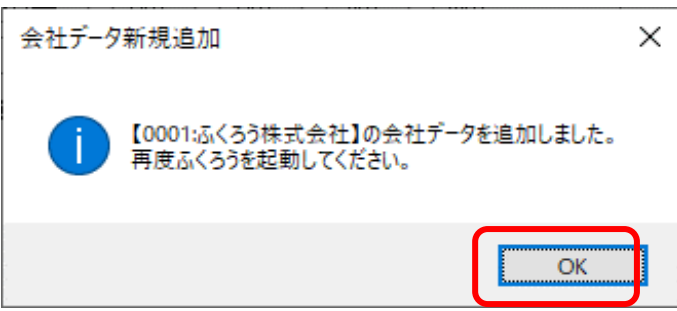

⑫ 以下のような販売管理システムのログイン画面が表示されたら完了です。 初回起動時は担当者コード「9999」の管理者のみが登録されており、 パスワードなしで「決定」ボタンでログインできます。

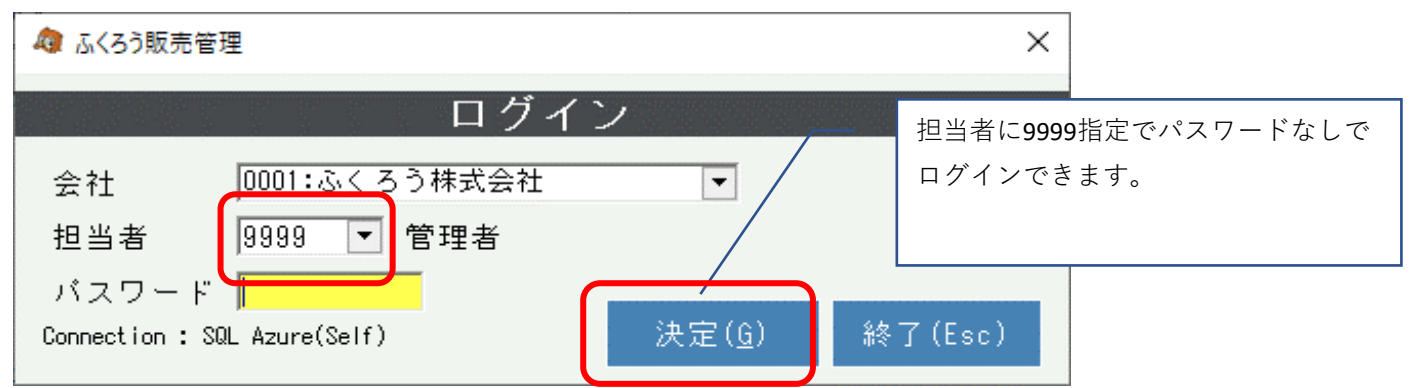

以上で1台目のセットアップは完了となります。

ログイン後、メインメニューの「マニュアル」メニューから、業務マニュアル、操作マニュアル、 FAQ検索がご利用いただけます。

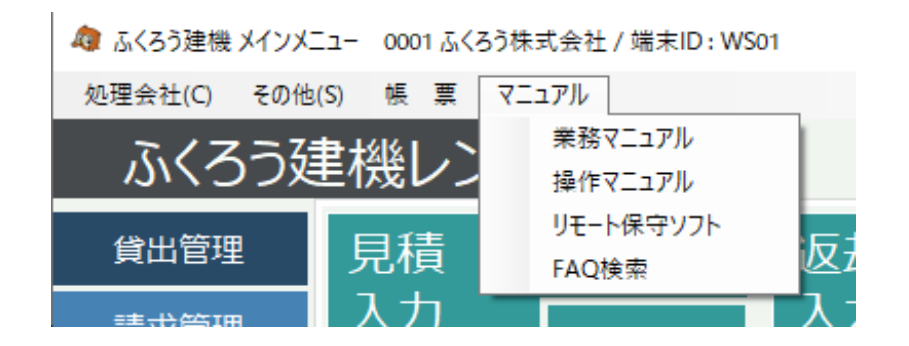

正常にセットアップできない場合は弊社までご連絡ください。

御社ご利用のパソコンやネットワーク状況によってはデモシステムはご利用できない場合もございますので ご了承ください。 (接続補償するための設定変更はサポート対象外となります)

2台目以降をセットアップする場合は次頁の手順でお進みください。

- 3.ふくろう初回起動時の設定手順ー2台目以降のセットアップ 以降の手順は、以下のケースでのセットアップ手順となります。 **ケース3:** 複数台でふくろうSelfをご利用予定で、この端末が2台目以降の セットアップのお客様
	- ① 手順1のセットアップを終了します。
	- ② セットアップ後、デスクトップにあるふくろう販売のアイコンをダブルクリックします。
	- ③ 初回起動時は以下のメッセージが表示されますので、**「はい」**をクリックします。

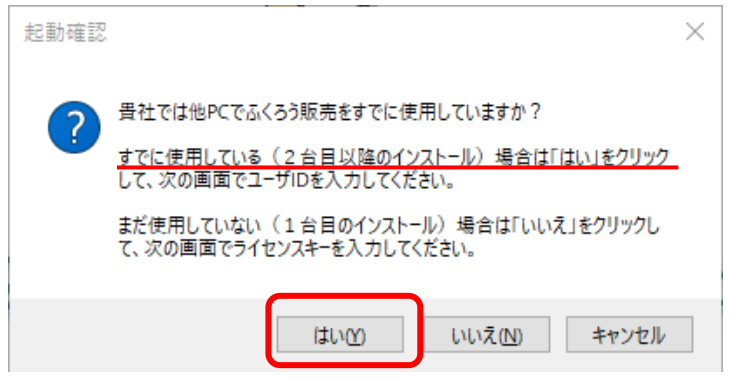

④ 手順2-⑥の1台目の初回起動でメモした「ユーザID」を指定し「OK」を押してください。

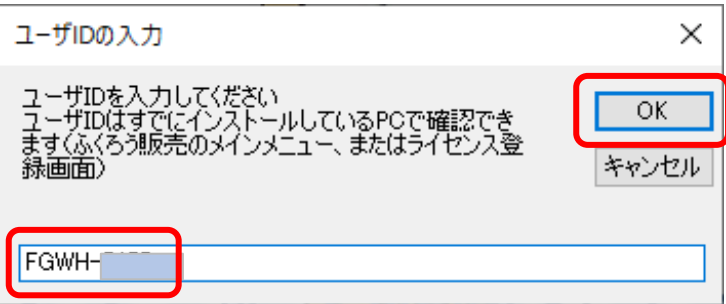

※存在しないユーザIDを指定された場合は以下が表示されます。

「OK」ボタンで一旦画面を閉じ、正しいIDを取得して再度①からお試しください。

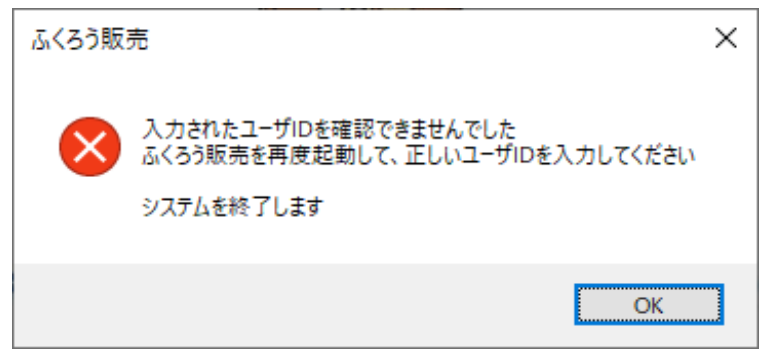

⑤ 以上で、ログイン画面が表示されたら、設定完了です。

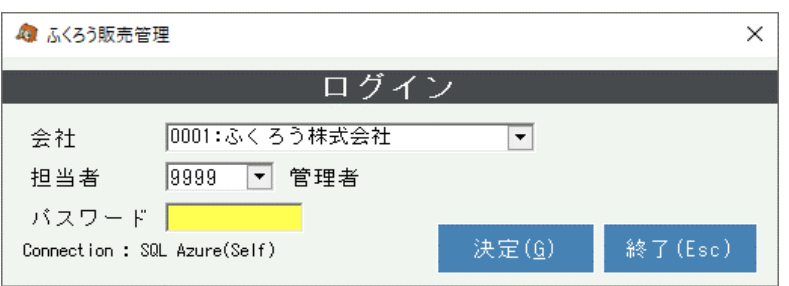

アンインストール方法は、次頁の手順を参照してください。

① アンインストールする端末で、コントールパネルを起動します。

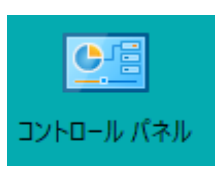

コントロールパネルの場所がわからない場合は、画面左下の「ここに入力して検索」欄に 「コントロールパネル」と入力し、検索されたコントロールパネルを起動してください。

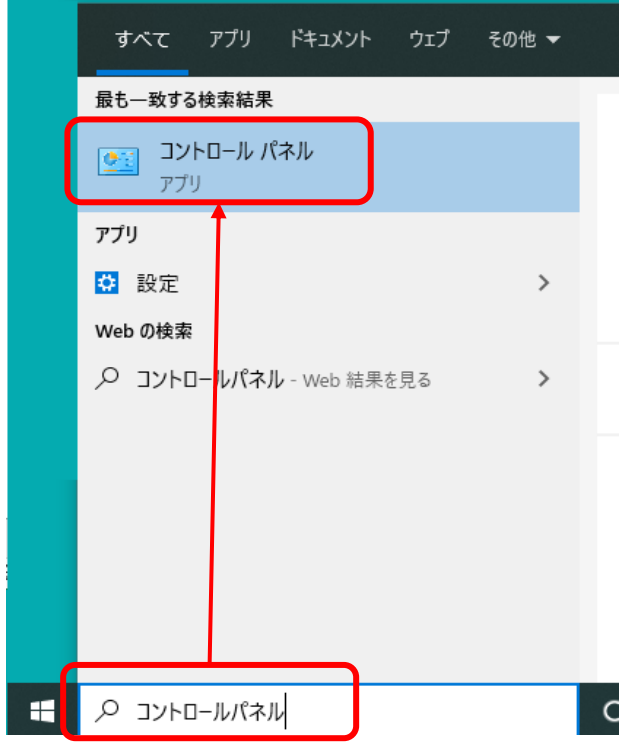

② 表示された項目から「プログラムのアンインストール」をクリックします。

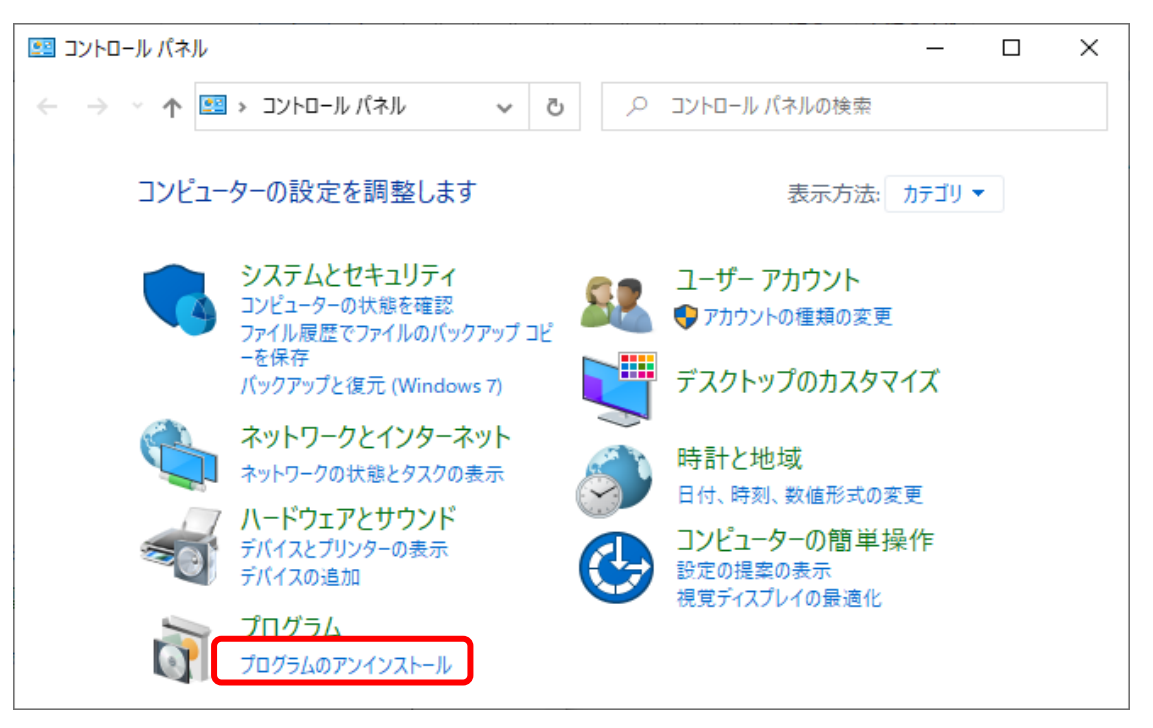

③ 表示されたプログラムの一覧からふくろうSelfを選択し、「アンインストール」を クリックします。

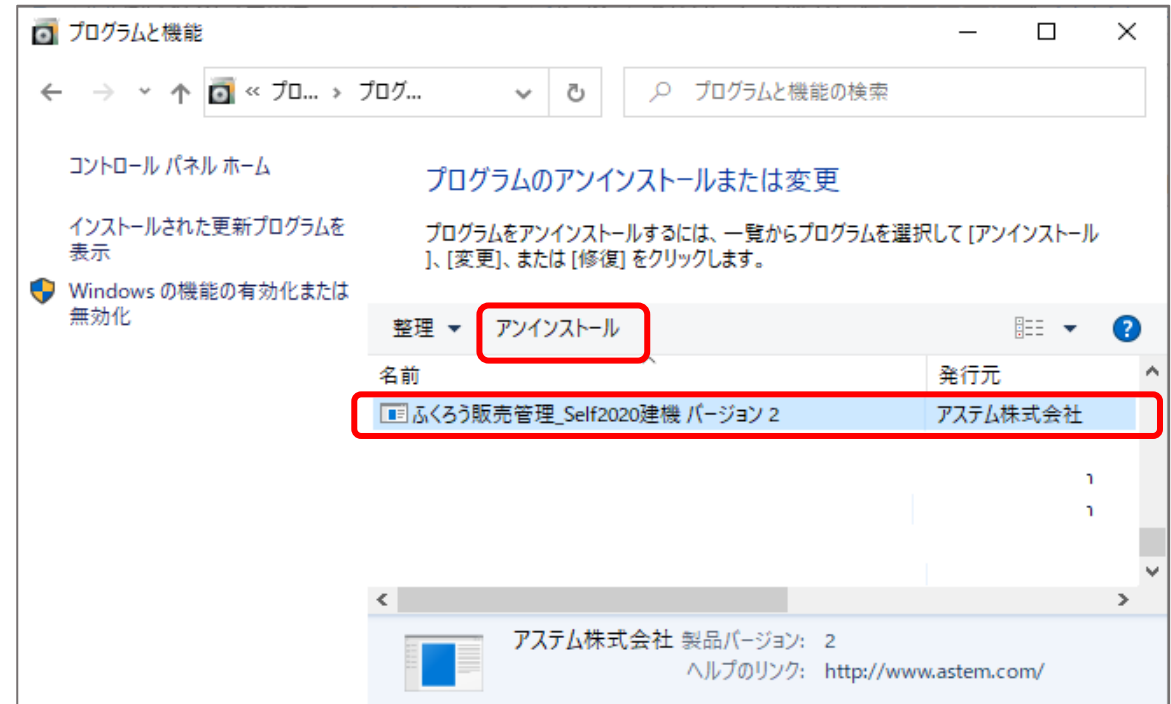

⑦ ユーザーアカウント制御の画面が表示された場合は「はい」をクリックします。 ご利用の環境により表示される画面イメージは異なります。

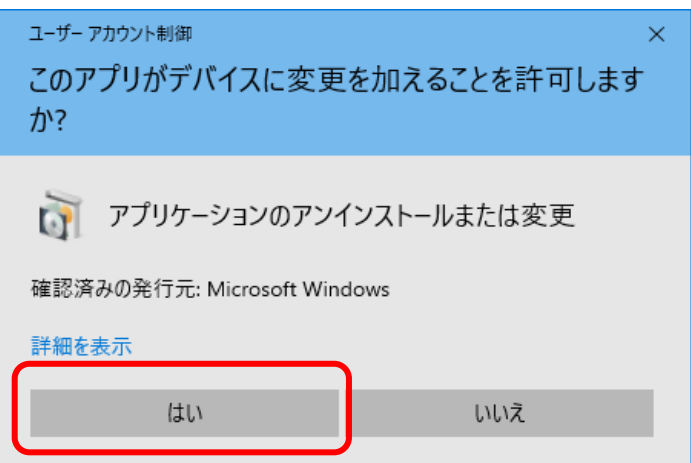

⑤ 以下の画面で「はい」をクリックします。

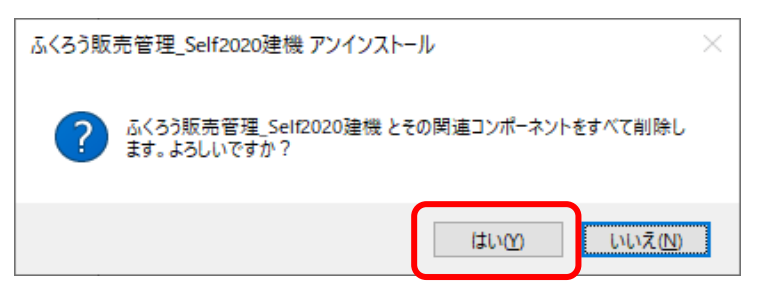

⑥ 以下の画面が表示されたら「OK」ボタンで画面を閉じます。

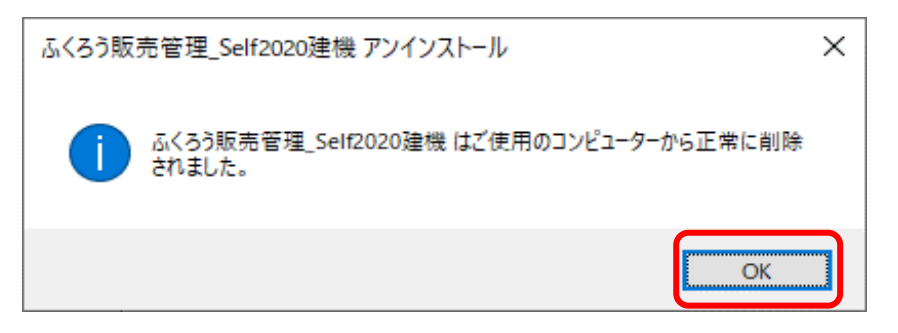

手順⑥までの処理で、システムはコンピュータから削除されましたが、 システムが利用していたファイルは一部削除されずに残っています。 そのまま放置しても問題はありませんが、不要ファイルを削除されたい場合は 以下の手順で削除してください。

- ⑦ セットアップ手順1-③で指定したセットアップ場所を開きます。
	- 【ファイル場所の開き方】
		- ⅰ)コンピュータのデスクトップにある「PC」アイコンを開きます。

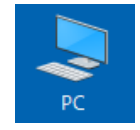

※「PC」アイコンがない場合、画面左下の「ここに入力して検索」欄に 「PC」と入力し、検索結果に表示されたアイコンをクリックしてください。

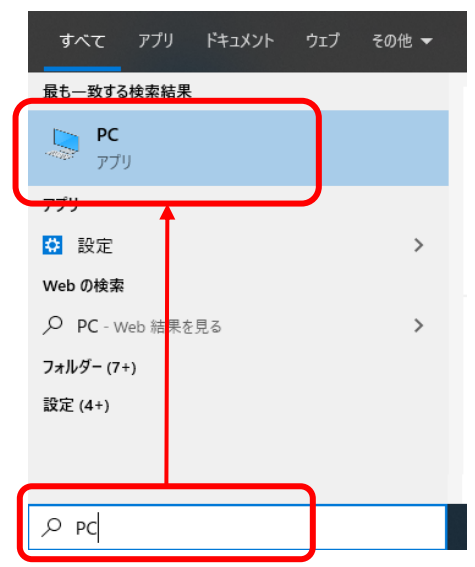

ii) 開いた画面で、手順1-③で指定したセットアップ場所を探します。 セットアップ時に変更していない場合は、ローカルディスク(C:)直下の 「ユーザ」フォルダ直下の「パブリック」フォルダ内にあります。

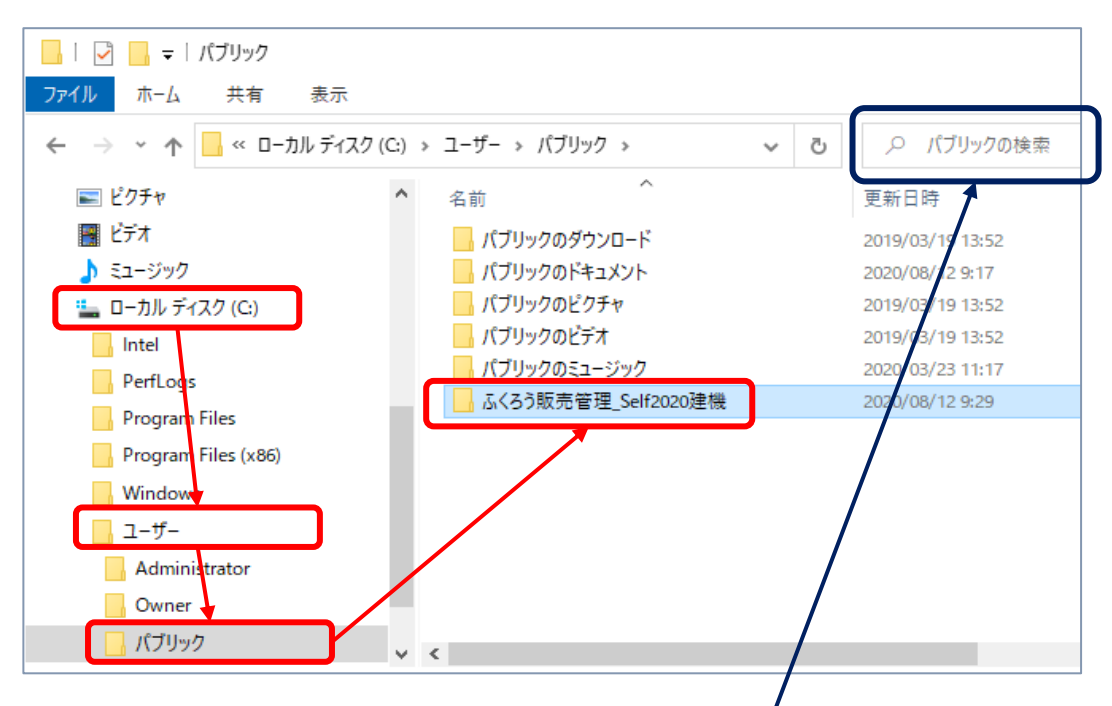

セットアップ場所がみつからない場合は

ローカルディスク(C:)を選択し開いた状態で、画面右上の検索欄に 「ふくろう販売管理」と入力して検索してください。

- ⑧ 画面右側に表示された「ふくろう販売管理\_XXXX」のフォルダを右クリックし、 表示されたメニューから「削除」を選択します。
	- (XXXXの箇所は、ご利用のバージョンにより異なります)

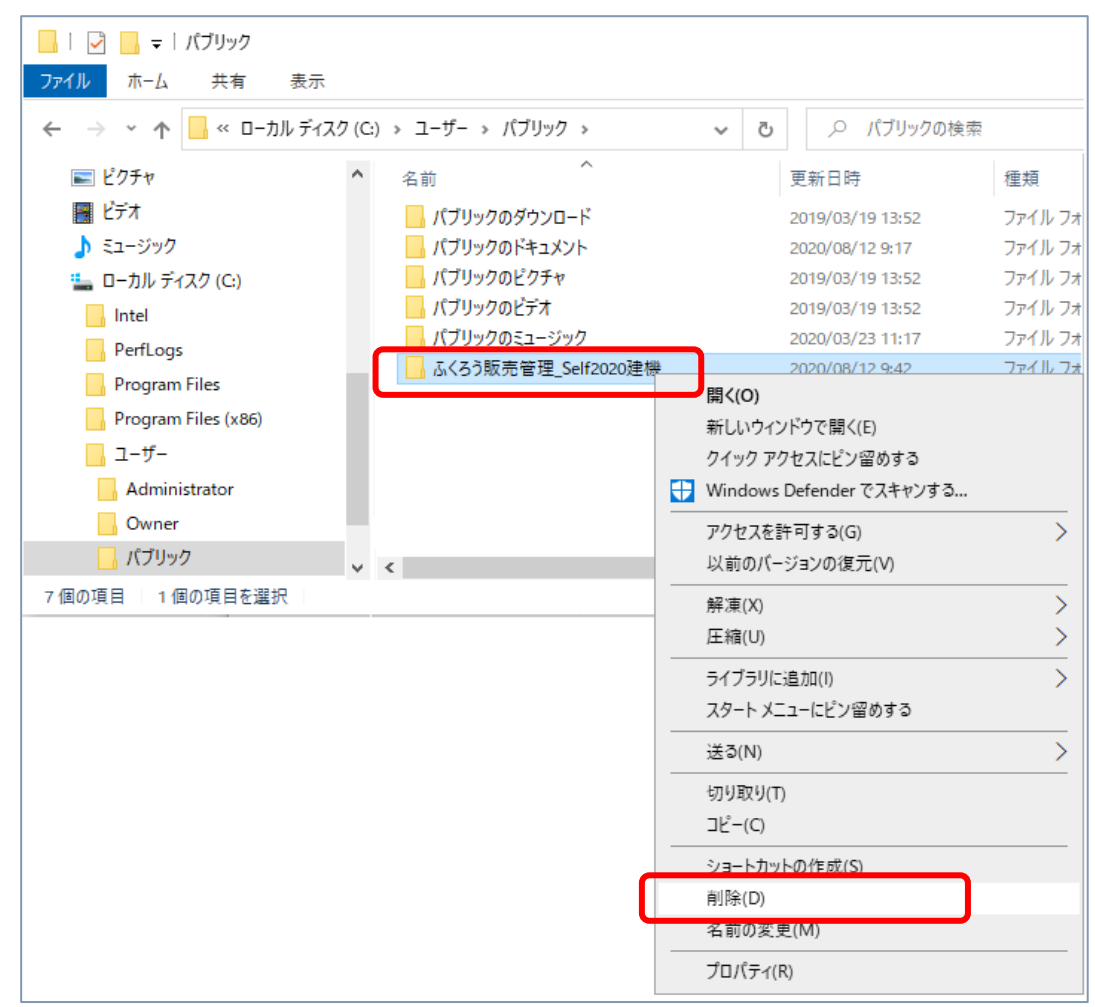

以上で不要なファイルの削除も完了となります。

以上